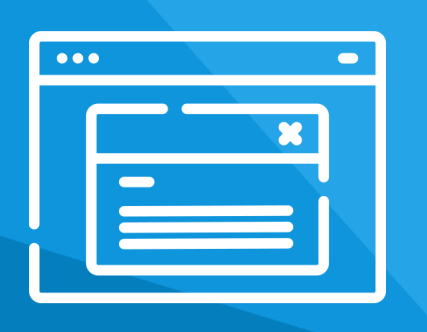

# **Aplikacja** Multi Pop-up

Instrukcja obsługi

(wersja instrukcji 2.23418)

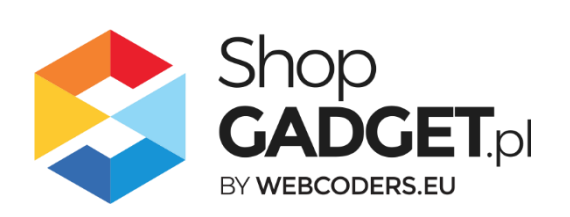

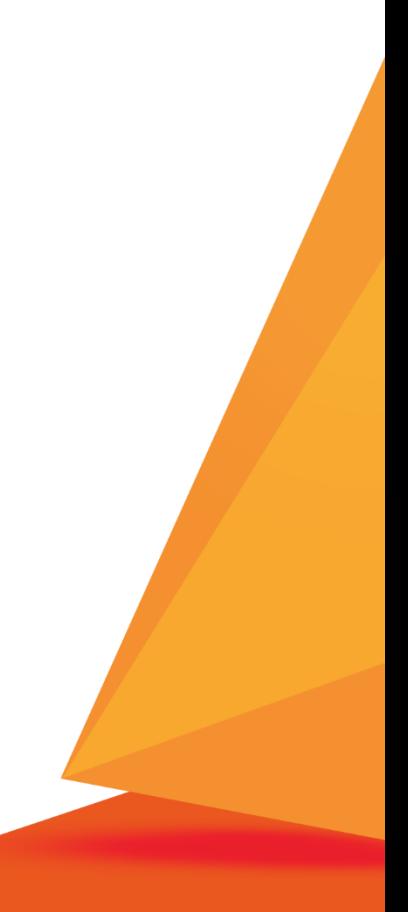

# Spis treści

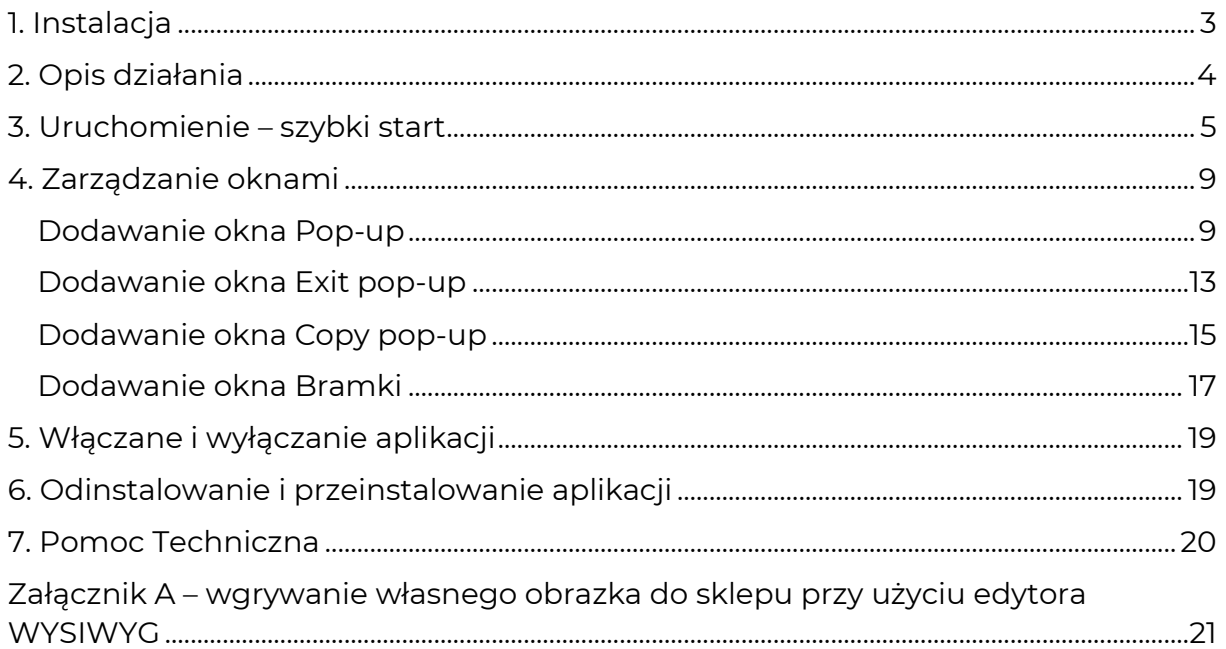

# Zaproponuj funkcję w aplikacji

Masz pomysł na nową funkcję lub ulepszenie? Daj nam znać w zakładce *Pomoc > Zgłoszenia* w aplikacji. Chętnie poznamy Twoje propozycje. Zrealizujemy je, gdy będzie taka możliwość.

# Zobacz inne nasze aplikacje

Już ponad 3000 właścicieli sklepów internetowych przekonało się o skuteczności naszych rozwiązań. Od 2009 roku jesteśmy producentem aplikacji i szablonów graficznych.

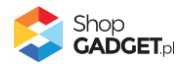

## <span id="page-2-0"></span>1. Instalacja

Zaloguj się do panelu administracyjnego Twojego sklepu (rysunek 1).

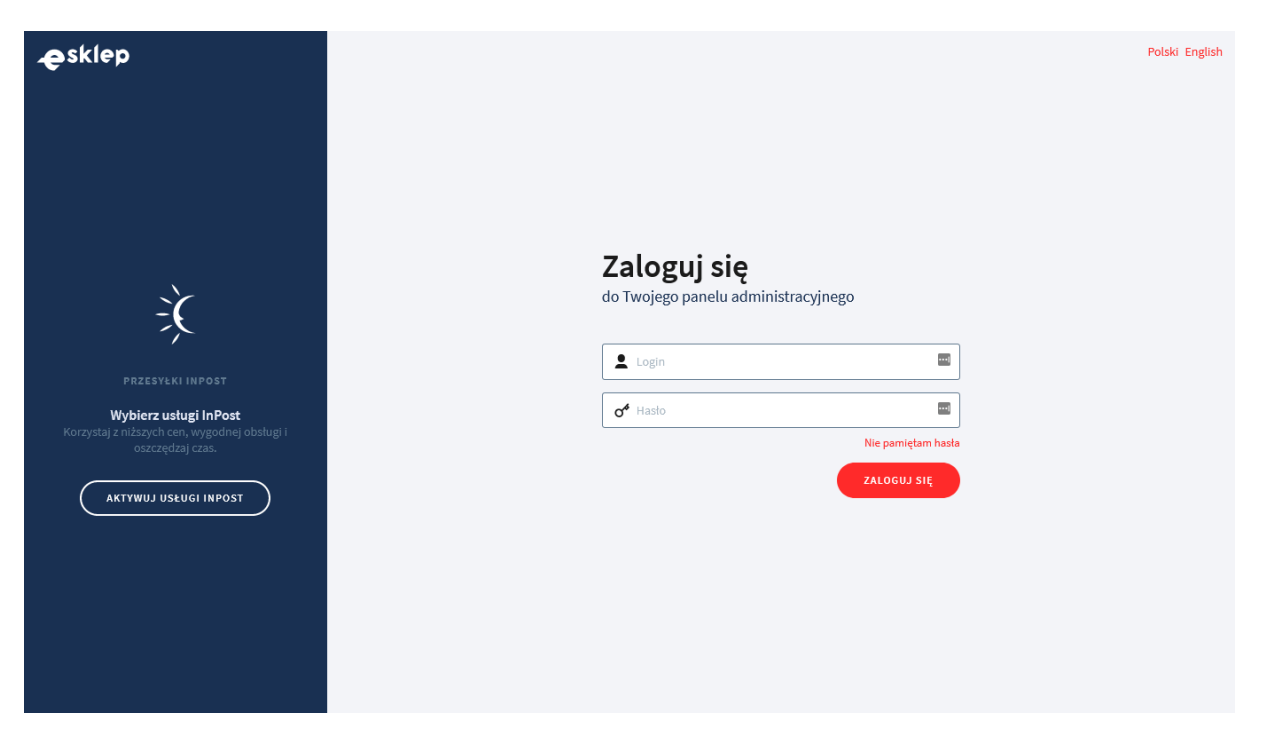

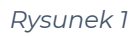

Kliknij w menu *Dodatki i integracje > Aplikacje*.

Kliknij przycisk Wybierz filtr i wpisz "shopgadget".

Znajdź na liście aplikację **Multi Pop-up**.

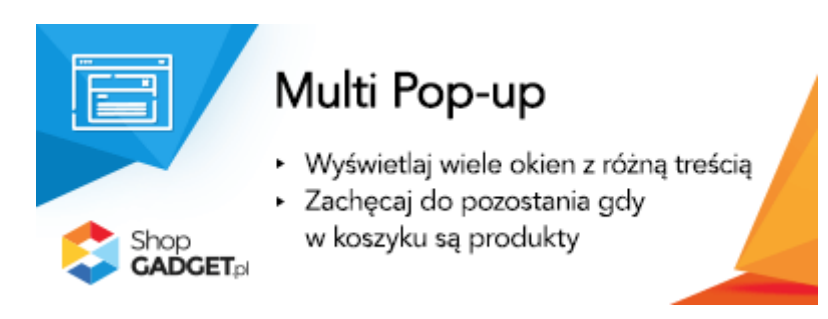

*Rysunek 2*

Kliknij przycisk *Zainstaluj*.

Postępuj wg instrukcji wyświetlanych na ekranie w celu instalacji aplikacji.

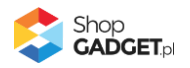

# <span id="page-3-0"></span>2. Opis działania

Multi Pop-up Pro pozwala tworzyć dla klientów sklepu różnego typu okna pop-up:

- **Pop-up** okno wyświetlane po wejściu na stronę
- **Exit pop-up** wyświetlane w chwili próby opuszczania sklepu (tylko urządzenia PC)
- **Copy pop-up** wyświetlane w chwili kopiowania nazwy produktu
- **Bramka** wymagające akcji użytkownika zanim zobaczy sklep

Okna popup i exit popup można wyświetlić na wszystkich lub wybranych widokach sklepu: strona główna, koszyk, blog, szczegóły produktu, strona kategorii. Dodatkowo w widoku kategorii można wskazać konkretne kategorie a widoku szczegółu produktu można wybrać konkretne produkty.

Gdy w jednym widoku jest utworzone wiele okien, to wyświetlone zostanie jedno okno o najwyższym priorytecie spośród grupy tego samego typu okien, nie zamkniętych jeszcze przez użytkownika. Kolejne okno zostanie wyświetlone przy ponownym wejściu w ten widok lub odświeżeniu strony.

Można dodać maksymalnie 20 różnych okien Popup w tym jedną aktywną Bramkę oraz jedno aktywne okno Copy popup.

Aplikacja posiada funkcję minimalizowania otwartych okien do widgetu. Dzięki temu rozwiązaniu użytkownik ma możliwość szybkiego powrotu do strony i otwartego na niej okna aby ponownie zapoznać się z wyświetloną treścią.

## **Aplikacja po instalacji jest wyłączona (nie działa) i należy ją włączyć w ustawieniach (zobacz rozdział 3).**

#### **Ograniczenia, wymagania i limity**

• Aplikacja do działania wymaga aktywnego stylu w technologii RWD. Jeśli korzystasz z indywidualnego stylu (szablonu) graficznego może być konieczne dostosowanie stylu do działania z aplikacją – w tym celu skontaktuj się z autorem stylu. Nie ma możliwości dostosowania aplikacji pod indywidualny styl.

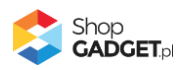

## <span id="page-4-0"></span>3. Uruchomienie – szybki start

## **Włącz aplikację**

Przejdź do *Dodatki i integracje* > *Moje aplikacje* > *Multi Pop-up* > *Pulpit*.

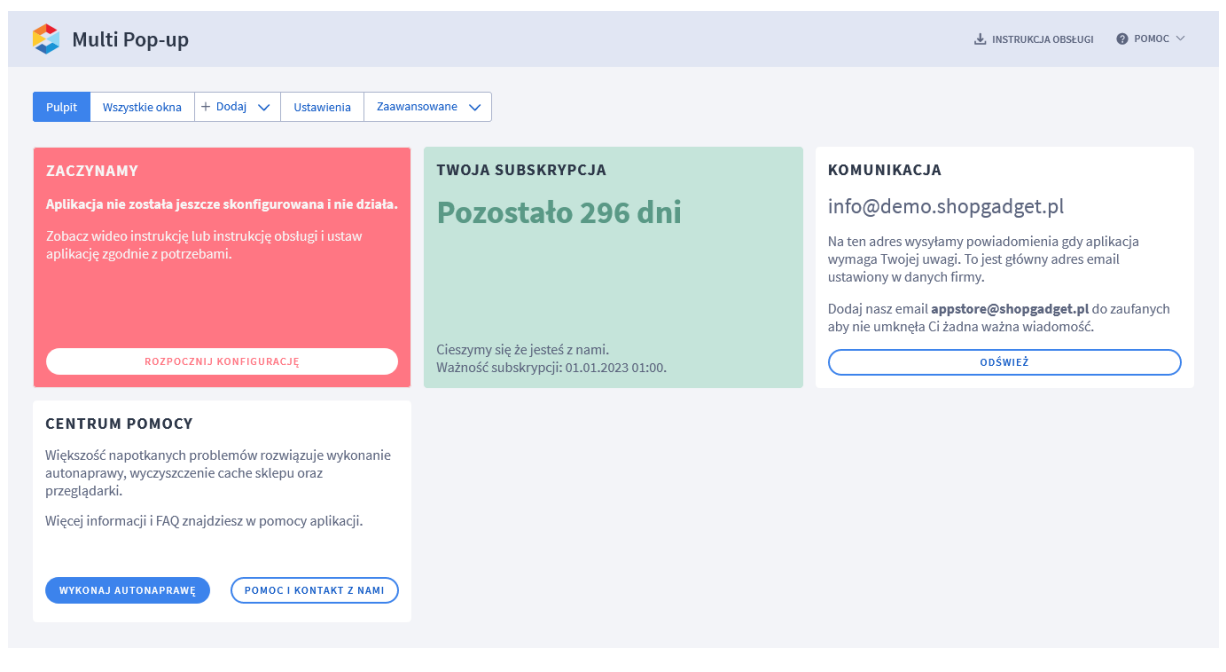

*Rysunek 3*

Kliknij przycisk *Rozpocznij konfigurację*.

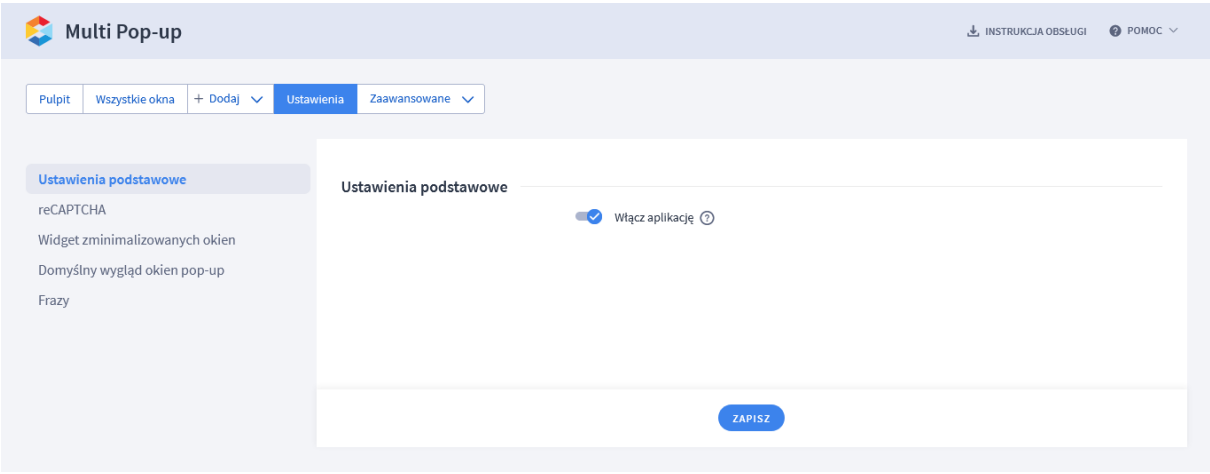

*Rysunek 4*

Ustaw opcje:

*Aktywność aplikacji* – pozwala włączyć i wyłączyć aplikację w każdej chwili bez jej odinstalowania (zobacz 5[. Włączane i wyłączanie aplikacji](#page-18-0)).

Przełącz na *włączona*.

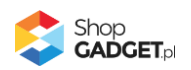

Jeśli korzystasz z mechanizmu reCAPTCHA do zabezpieczenia formularzy w sklepie kliknij zakładkę reCAPTCHA i wprowadź ustawienia analogicznie do ustawień w sklepie: *Ustawienia* > *Zaawansowane* > *Bezpieczeństwo, sekcja reCAPTCHA*.

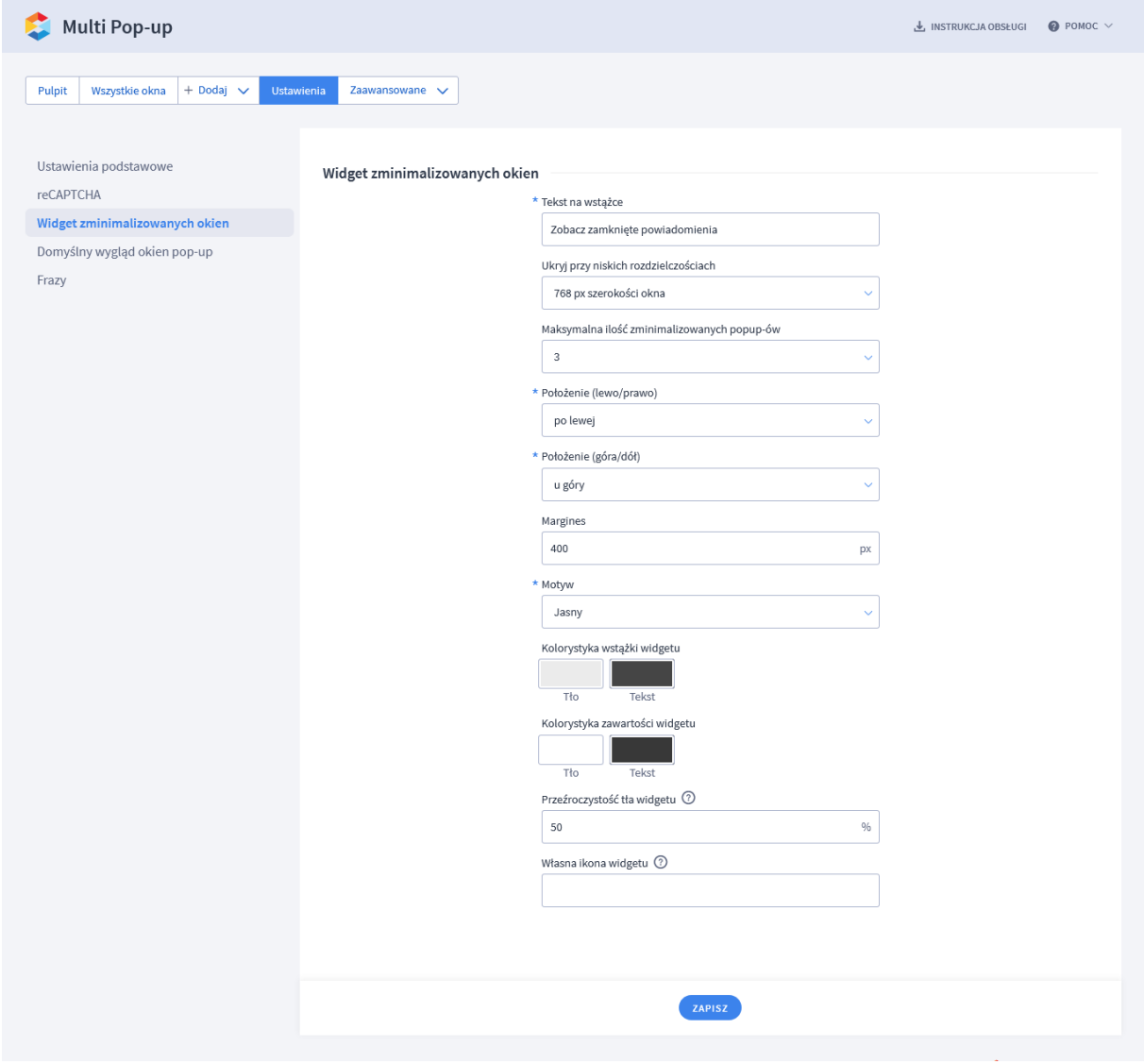

Kliknij zakładkę *Widget zminimalizowanych okien*.

#### *Rysunek 5*

Okna typu: Pop-up, Exit pop-up, Copy pop-up, mogą być przez użytkownika zamykane i przywoływane z powrotem. Możesz ustawić parametry i wygląd narzędzia obsługującego zamknięte okna – widgetu.

*Tekst na wstążce* – wpisz tekst, który będzie widoczny na wstążce widgetu. Wpisz "Zobacz zamknięte powiadomienia".

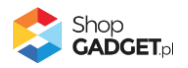

*Ukryj przy niskich rozdzielczościach* – wybierz rozdzielczość poniżej, której widget ma nie być wyświetlany (na małych ekranach widget może przeszkadzać). Ustaw *1024 px szerokości okna*.

*Maksymalna ilość zminimalizowanych popup-ów* – wybierz ile okien ma być przechowywanych w widgecie. Wpisz 5.

*Położenie (lewo/prawo)* – wybierz po której stronie ekranu ma być wyświetlony widget. Wybierz *po lewej*.

*Położenie (góra/dół)* – wybierz czy widget ma być wyświetlony na górze czy na dole ekranu. Wybierz *na dole*.

*Margines* – wielkość marginesu w pikselach od dolnej lub górnej krawędzi okna przeglądarki.

Wpisz *100*.

*Motyw* – wybierz motyw kolorystyczny widgetu.

Wybierz Jasny. Możesz także wybrać własne kolory klikając na pola z wyborem koloru.

*Przeźroczystość tła widgetu* – wpisz wartość procentową jak bardzo nakładka ma przykrywać stronę sklepu. Nakładka jest to warstwa z listą odnośników do zminimalizowanych okien pop-up. Wpisz *60*.

*Własna ikona widgetu* – można w tym miejscu wskazać własną grafikę widgetu, która zastąpi standardowy obrazek dzwonka. Aby to zrobić należy uprzednio wgrać obrazek do sklepu. W Załącznik A – [wgrywanie własnego obrazka do sklepu](#page-20-0)  pr[zy użyciu edytora WYSIWYG](#page-20-0) pokazujemy jak to zrobić. Pozostaw puste.

Kliknij zakładkę *Domyślny wygląd okien pop-up*

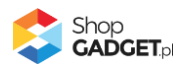

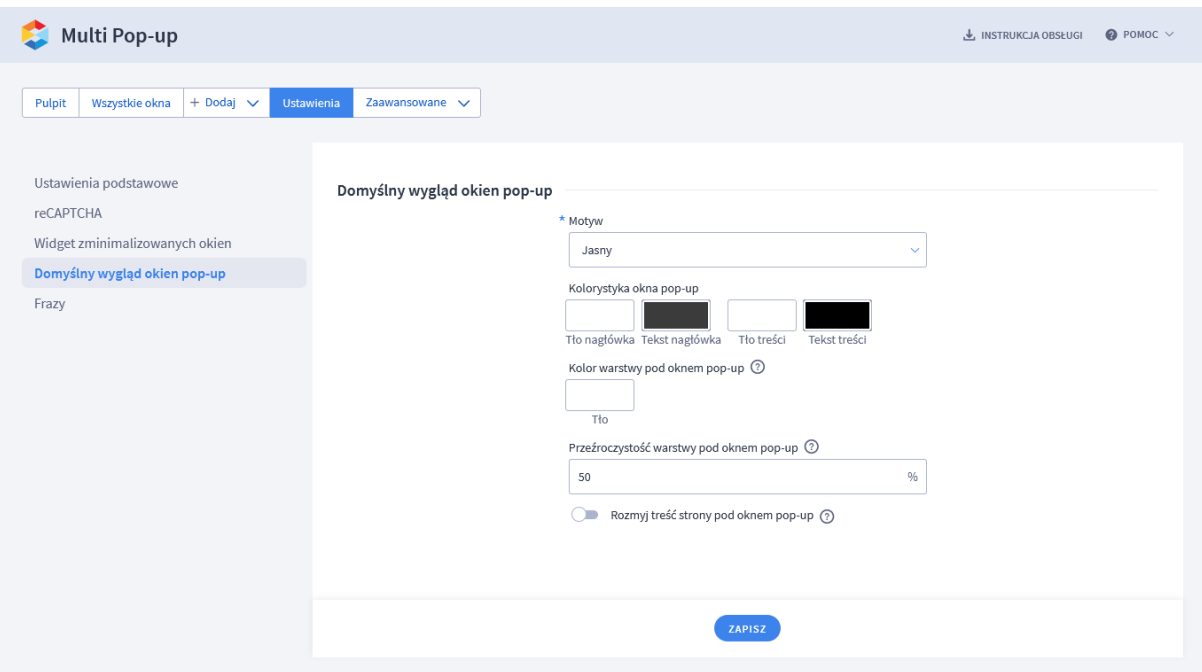

*Rysunek 6*

Tutaj ustawisz kolorystykę domyślną dla każdego nowo dodawanego okna popup.

*Motyw* – wybierz motyw kolorystyczny widgetu.

Wybierz *Jasny*. Możesz także wybrać własne kolory klikając na pola z wyborem koloru.

Kolor warstwy pod oknem pop-up - warstwa "oddziela" okno od pozostałej zawartości sklepu. Możesz nadać tej warstwie kolor.

Wybierz dowolny kolor klikając na pole z wyborem koloru.

*Przeźroczystość warstwy pod oknem pop-up* – pozwala ustawić przeźroczystość warstwy aby pozostawić zawartość sklepu widoczną. Wpisz *60*.

*Rozmyj treść strony pod oknem pop-up* - włączenie tej opcji powoduje, że zawartość sklepu pod warstwą jest rozmyta w momencie wyświetlania okna popup.

Ustaw *włączone*.

Kliknij *Zapisz*.

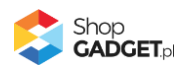

Aplikacja jest gotowa do działania. Można utworzyć pierwsze okno Pop-up, w tym celu zapoznaj się z dalszą częścią instrukcji.

## <span id="page-8-0"></span>4. Zarządzanie oknami

Aby zobaczyć listę wszystkich utworzonych okien i zarządzać nimi:

Przejdź do: *Dodatki i integracje* > *Moje aplikacje* > *Multi Pop-up* > przycisk *Okna Pop-up*.

| <b>Multi Pop-up</b>                                                                                                    |                                                                           |                       |            | J. INSTRUKCJA OBSŁUGI |           | $\bullet$ POMOC $\vee$ |
|----------------------------------------------------------------------------------------------------|---------------------------------------------------------------------------|-----------------------|------------|-----------------------|-----------|------------------------|
| Pulpit                                                                                                    | $+$ Dodaj $\vee$<br>Wszystkie okna<br>Zaawansowane V<br><b>Ustawienia</b> |                       |            |                       |           |                        |
| Przeglądarki internetowe zapamiętują fakt wyświetlenia okna pop-up i nie wyświetlają go ponownie przez czas określony w konfiguracji tego okna. Dlatego<br>działanie ustawionych przez Ciebie okien zawsze weryfikuj w trybie prywatnym/incognito Twojej przeglądarki. |                                                                           |                       |            |                       |           |                        |
| Lp.                                                                                                    | Nazwa                                                                     | Treść                 | Typ        | Priory.               | Aktywność | Akcje                  |
|                                                                                                    | Czy masz ukończone 18 lat?                                                | Dowolna               | Bramka     |                       | ×         | ☆                      |
| $\overline{2}$                                                                                                    | Witaj! Tu aplikacja Multi Pop-up                                          | Obrazek               | Popup      |                       |           | Ö                      |
| 3                                                                                                    | Zaczekaj! Masz coś w koszyku!                                             | Formularz newslettera | Exit popup | 1                     |           | ٠                      |

*Rysunek 7*

## <span id="page-8-1"></span>**Dodawanie okna Pop-up**

W oknie pop-up można wyświetlić tekst, obrazek, formularz kontaktowy, formularz newslettera lub dowolny kod HTML (dla zaawansowanych).

Aby dodać nowe okno wskaż kursorem na zakładkę *Dodaj* i w menu kliknij *Popup*.

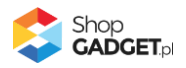

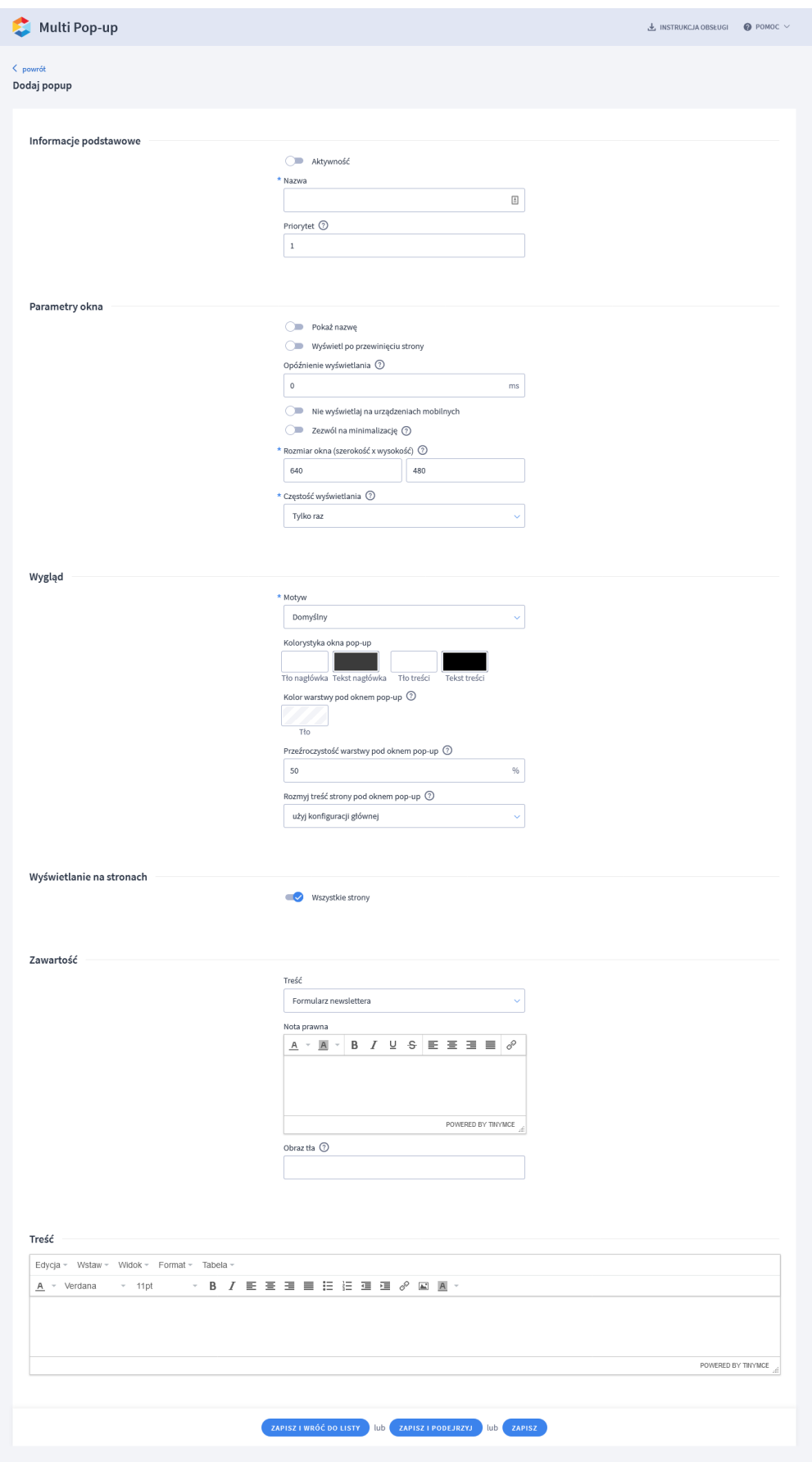

*Rysunek 8*

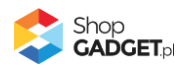

*Aktywność* – włącza i wyłącza okno pop-up w sklepie.

Ustaw *włączone*.

*Nazwa* – wpisz nazwę okna. Im krótsza tym lepsza. Nazwa może być wyświetlana użytkownikom.

Wpisz "Mega okazje" lub dowolną inną.

*Priorytet* – określa kolejność wyświetlania okna jeśli występuje kilka okien pop-up na tej samej stronie. Okno o najwyższym priorytecie zostanie wyświetlone jako pierwsze. Kolejne zostaną wyświetlone przy kolejnych wejściach na stronę.

Wpisz *100*.

*Pokaż nazwę* – jeśli nazwa okna ma być wyświetlona użytkownikowi ustaw na aktywną.

Ustaw *włączone*.

*Wyświetl po przewinięciu strony* – okno może być wyświetlone dopiero po przewinięciu strony w dół - gdy użytkownik zainteresuje się treścią. Ustaw na wyłączone.

*Opóźnienie wyświetlania* – wpisz ile czasu ma upłynąć od załadowania strony do wyświetlenia okna. Zalecane wartości 2000 - 3000 tj. 2 - 3 sekund.

Wpisz *2000*.

*Nie wyświetlaj na urządzeniach mobilnych* – zdecyduj czy okno ma być blokowane na urządzeniach mobilnych. Ustaw *włączone*.

*Zezwól na minimalizację* – zdecyduj czy użytkownik będzie mógł przywołać to okno z powrotem (z widgetu) np. gdy odruchowo je zamknie. Ustaw *włączone*.

*Rozmiar okna* – wpisz maksymalną szerokość i wysokość okna w pikselach. Rozmiar okna dostosuje się automatycznie do rozmiarów przeglądarki (technologia RWD). Jeśli w oknie będzie wyświetlany obrazek użyj wymiarów tego obrazka.

Wpisz *800* i *600* lub inne wartości.

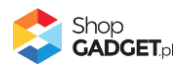

*Częstość wyświetlania* – wybierz z jaką częstością ma być wyświetlone okno użytkownikowi. Ustaw *Raz na sesję*.

#### **Ustal wygląd okna**

*Motyw* – wybierz wygląd okna z listy ustawień lub ustaw osobny wygląd dla tego konkretnego okna.

#### **Ustal na jakich stronach ma być wyświetlane okno**

*Wszystkie strony* - Jeśli chcesz wybrać w jakich widokach ma być wyświetlone okno ustaw Wszystkie strony na wyłączone, a następnie ustaw włączone przy wybranych widokach i/lub wybierz kategorie oraz produkty.

#### **Ustal co ma być wyświetlane w oknie**

**WSKAZÓWKA!** Zalecamy aby wszystkie obrazki pochodziły z Twojego sklepu gdyż obrazki zamieszczone na obcych serwerach mogą wczytywać się z opóźnieniem jak również istnieje ryzyko, że zostaną usunięte bez uprzedzenia lub serwer może być niezabezpieczony.

Instrukcja jak załadować obrazek do sklepu znajduje się w [Załącznik A –](#page-20-0) [wgrywanie własnego obrazka do sklepu przy użyciu edytora WYSIWYG](#page-20-0). Po wykonaniu instrukcji wklej adres obrazka (zawartość schowka).

Wybierz *Treść*, która ma być wyświetlona w oknie:

• **Formularz newslettera** – wyświetla formularz newslettera – obsługiwany przez mechanizmy sklepu.

*Nota prawna* - wpisz tekst noty prawnej jeśli jest wymagana.

*Obraz tła* - wpisz adres URL obrazka, który będzie tłem dla formularza (załaduj uprzednio obrazek do sklepu).

• **Formularz kontaktowy** – wyświetla formularz z polem do wypełnienia

*Nota prawna* - wpisz tekst noty prawnej jeśli jest wymagana.

*Poproś klienta o pozostawienie* - wybierz czy klient ma zostawić nr telefonu czy adres email.

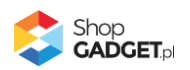

*Obraz tła* - Wpisz adres URL obrazka, który będzie tłem dla formularza (załaduj uprzednio obrazek do).

• **Dowolna** – wyświetla zawartość edytora

*Treść* - wpisz dowolny tekst w edytorze.

• **Obrazek** – wyświetla obrazek

*Obrazek* - wpisz adres URL obrazka w polu Obrazek.

*Link* – jeśli jest taka potrzeba wpisz pełny adres strony na którą ma przejść użytkownik po kliknięciu na obrazek.

Kliknij *Zapisz i wróć do listy*.

Otwórz w przeglądarce w trybie incognito/prywatnym Twój sklep i sprawdź jak okno widzą użytkownicy Twojego sklepu.

## <span id="page-12-0"></span>**Dodawanie okna Exit pop-up**

Exit pop-up jest wariantem okna pop-up, które wyświetla się użytkownikowi w momencie próby opuszczenia strony (gdy kursor znajdzie się poza obszarem sklepu). To okno wyświetla się na komputerach typu PC, nie wyświetla się na urządzeniach mobilnych z uwagi na charakterystykę posługiwania się takim urządzeniem.

Postępuj wg instrukcji dodawania okna pop-up.

Dla tego okna możliwy jest do ustawienia warunek wyświetlania gdy w koszyku użytkownika są produkty i możliwość wyświetlenia tych produktów w ustawieniach Treści.

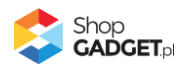

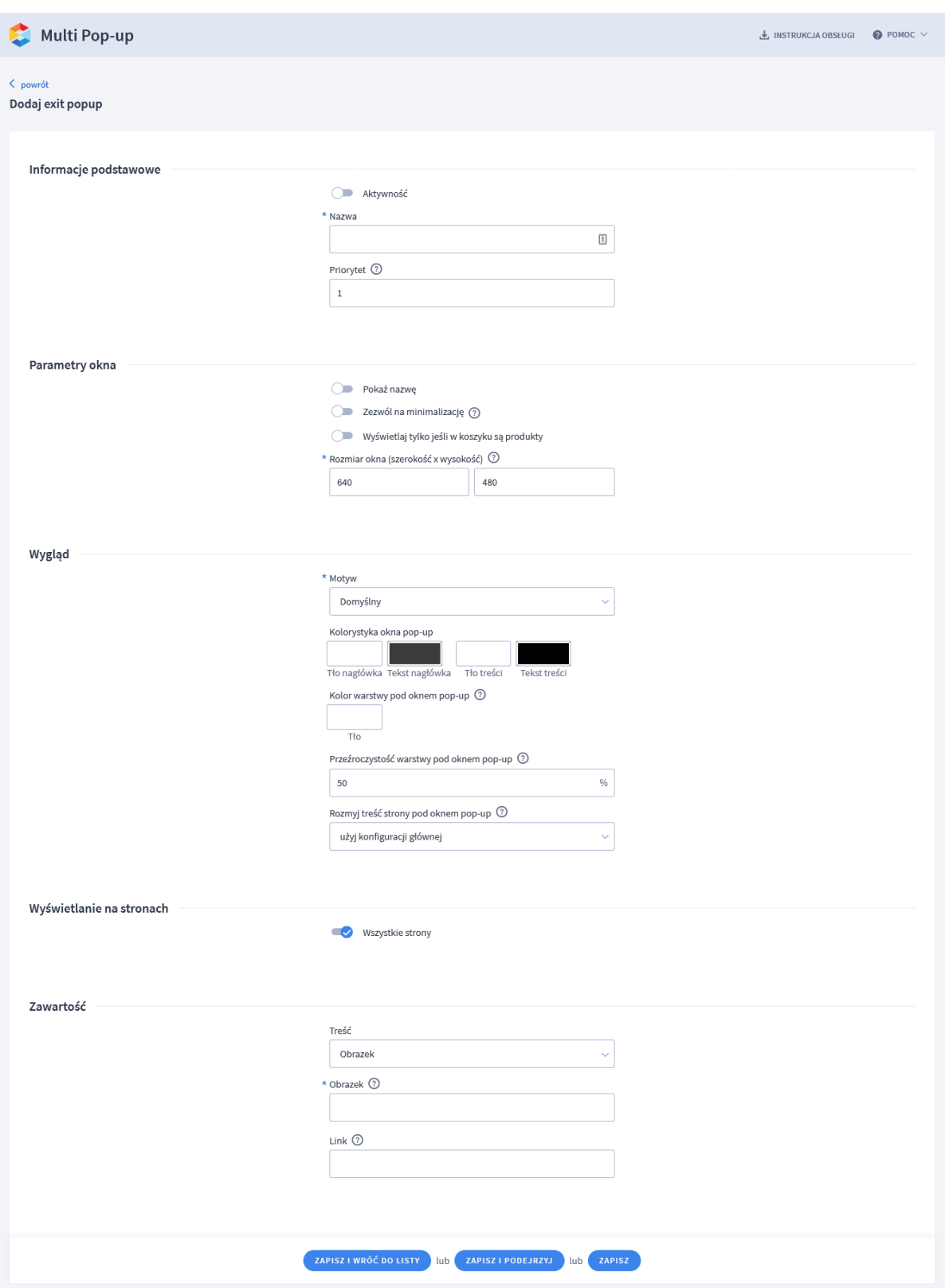

*Rysunek 9*

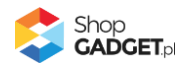

## <span id="page-14-0"></span>**Dodawanie okna Copy pop-up**

Copy pop-up jest wariantem okna pop-up, które wyświetla się użytkownikowi w momencie skopiowania nazwy produktu ze strony sklepu.

Postępuj wg instrukcji dodawania okna pop-up.

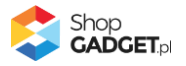

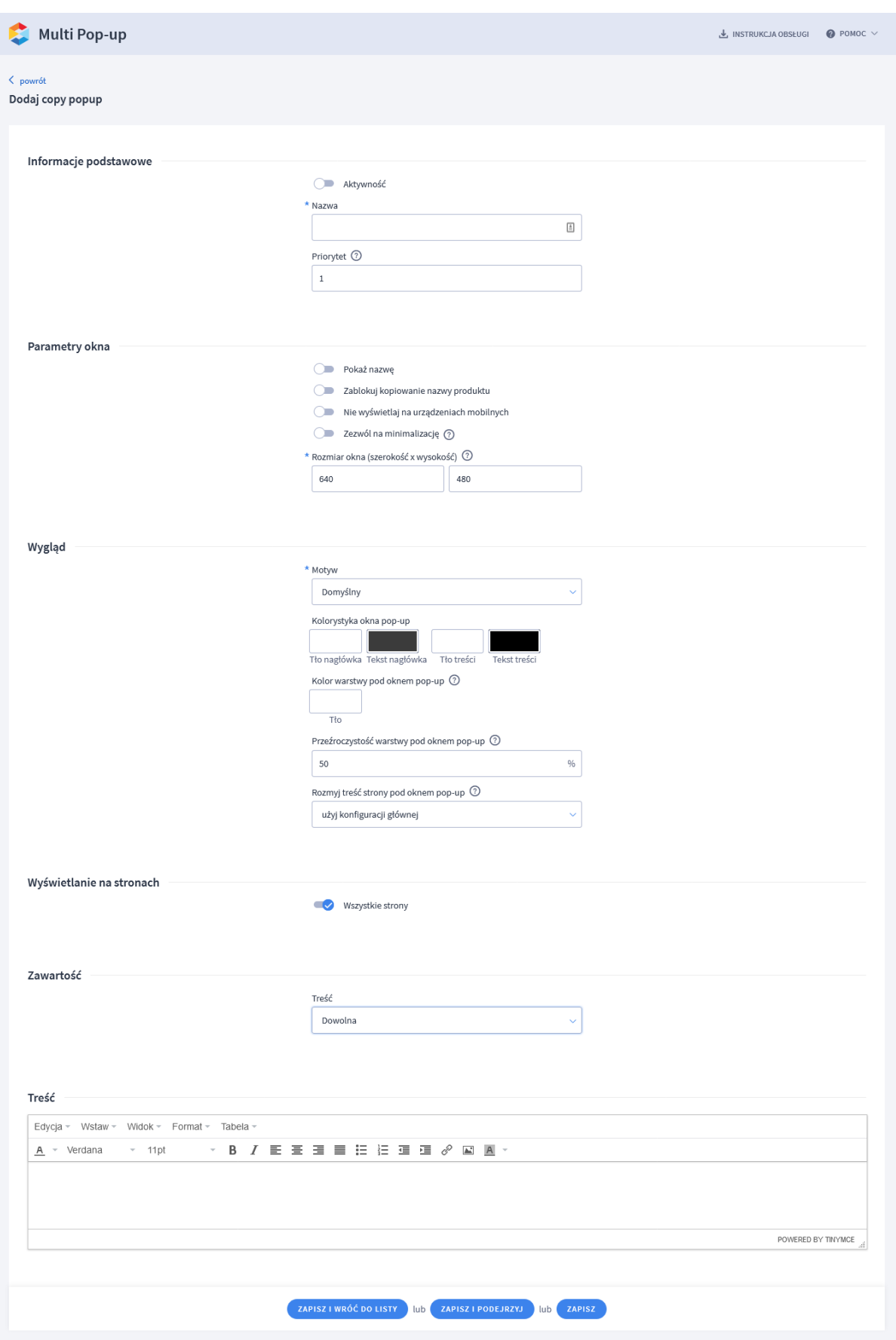

*Rysunek 10*

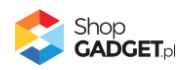

## <span id="page-16-0"></span>**Dodawanie okna Bramki**

Bramka wyświetla się użytkownikowi podczas pierwszego wejścia do sklepu lub do wybranej kategorii lub do wybranego produktu. Bramka oprócz treści zawiera przyciski Tak i Nie. Kliknięcie przycisku Tak zamknie okno i pozwoli przeglądać sklep. Kliknięcie przycisku Nie przekieruje użytkownika na wskazany adres.

Jeśli w aplikacji są utworzone inne okna pop-up bramka zawsze pokaże się jako pierwsza – ma najwyższy priorytet.

Aktywna może być tylko jedna bramka.

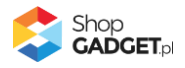

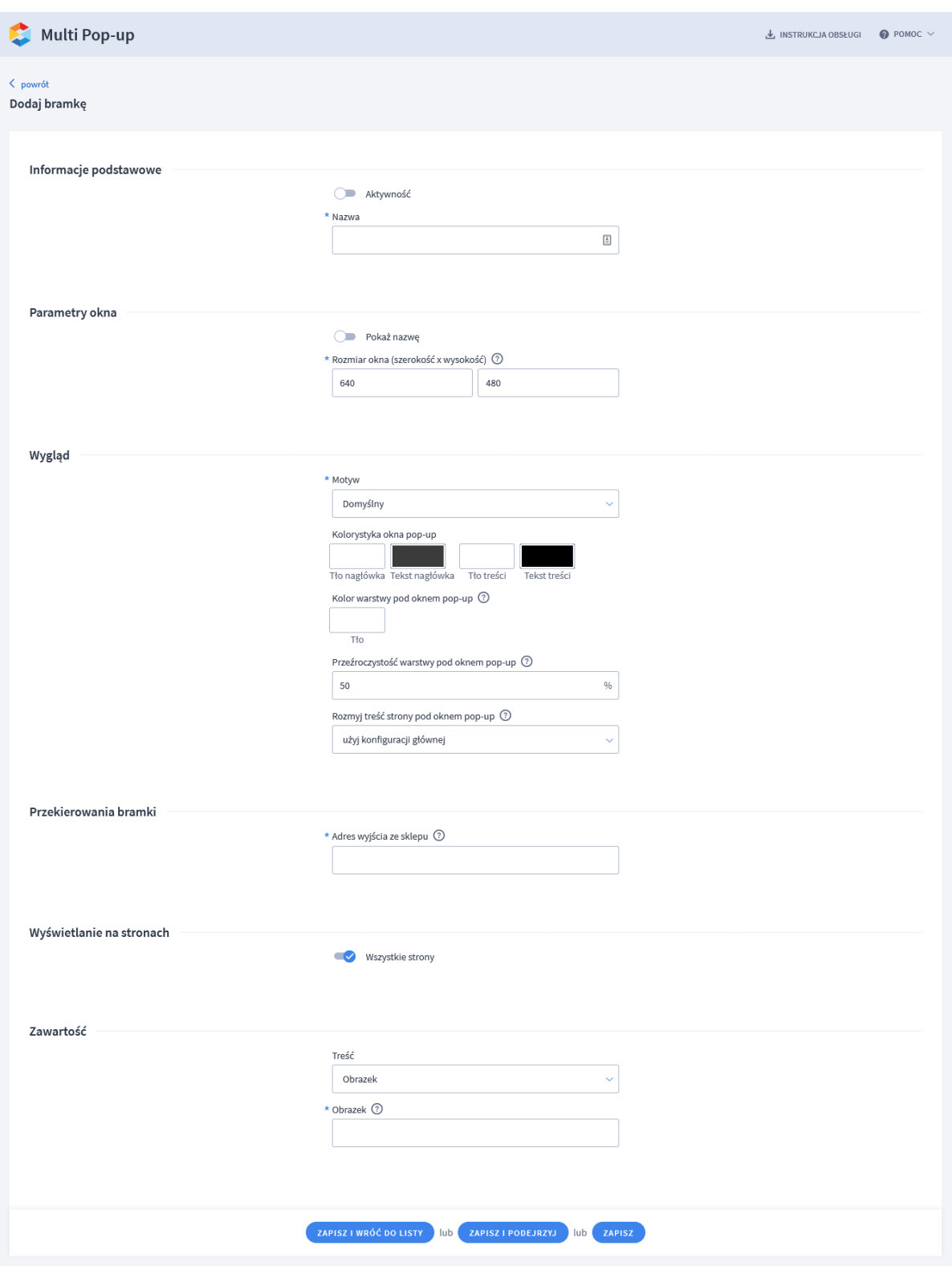

*Rysunek 11*

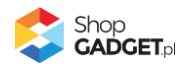

# <span id="page-18-0"></span>5. Włączane i wyłączanie aplikacji

Aplikację można włączyć i wyłączyć w każdej chwili bez konieczności jej całkowitego odinstalowywania i ponownego instalowania. Aby to zrobić:

Przejdź do *Dodatki i integracje* > *Moje aplikacje* > *Multi pop-up.*

Kliknij przycisk *Konfiguracja*.

**Aby włączyć** aplikację ustaw opcję *Włącz aplikację* na *TAK* i kliknij *Zapisz*. **Aby wyłączyć** aplikację ustaw opcję *Włącz aplikację* na *NIE* i kliknij *Zapisz*.

## <span id="page-18-1"></span>6. Odinstalowanie i przeinstalowanie aplikacji

Jeśli nie korzystasz z aplikacji zalecamy całkowicie usunąć ją ze sklepu:

Przejdź do *Dodatki i integracje* > *Moje aplikacje* > *Multi pop-up.*

Kliknij przycisk *Odinstaluj aplikację* i potwierdź klikając przycisk *Tak*.

Obrazki nie zostaną usunięte. Należy ręcznie usunąć je ze sklepu.

W przypadku ponownej instalacji aplikacji, w przeciągu doby, konfiguracja aplikacji i dane NIE zostaną utracone.

Prawidłowe przeinstalowanie polega na odinstalowaniu aplikacji, odczekaniu około 2 minut w celu synchronizacji systemów i ponownym jej zainstalowaniu.

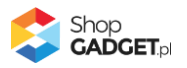

# <span id="page-19-0"></span>7. Pomoc Techniczna

Komunikaty techniczne, aktualne informacje na temat znanych nam problemów z działaniem aplikacji i sposoby ich rozwiązywania oraz najczęściej zadawane pytania (FAQ) znajdują się bezpośrednio w aplikacji – zakładka *Pomoc* (Rysunek 5).

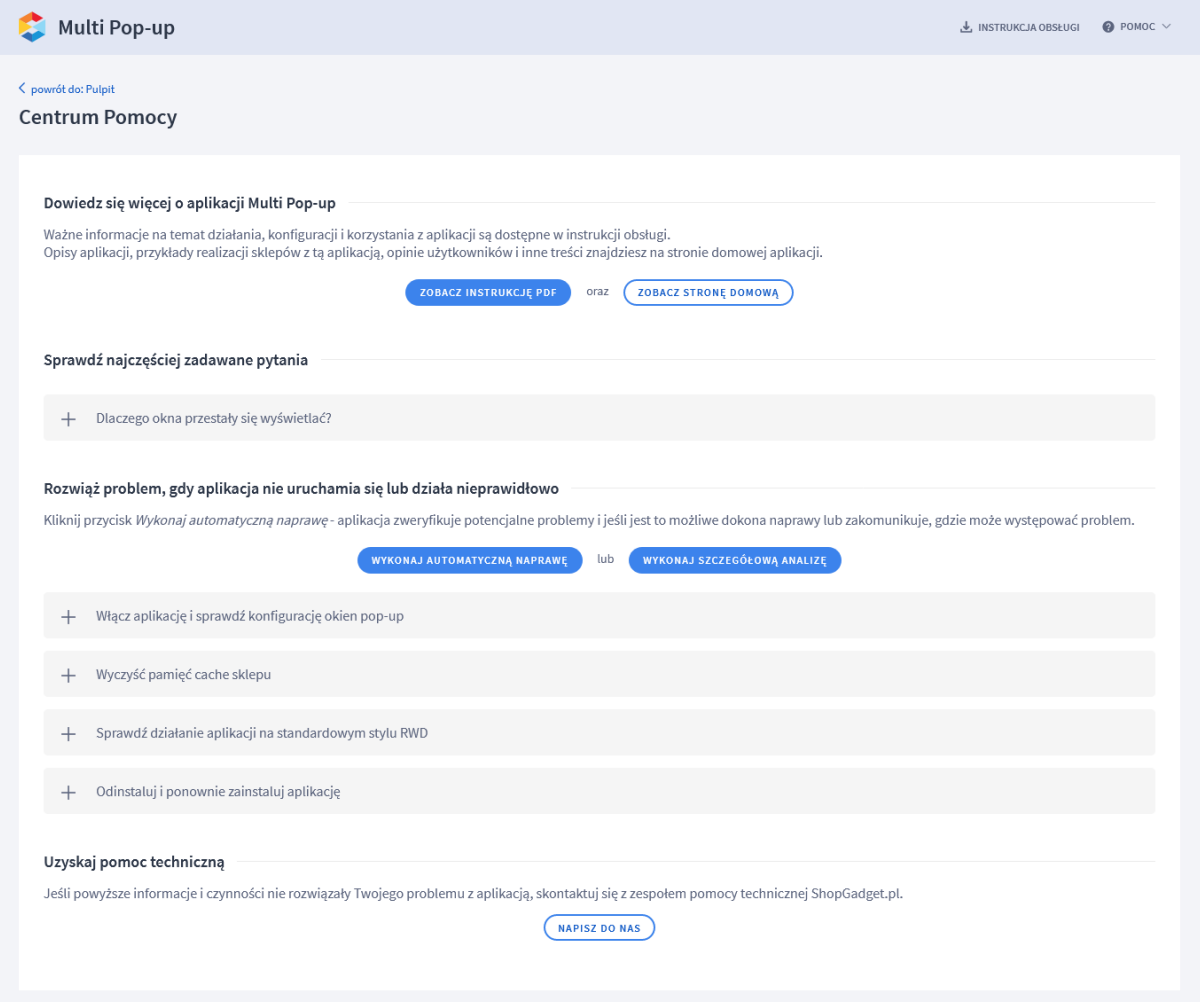

*Rysunek 12*

**Gdy aplikacja działa nieprawidłowo kliknij przycisk** *Wykonaj automatyczną naprawę***. Przeczytaj ostrzeżenia a następnie sprawdź działanie aplikacji.**

## **Kontakt w sprawach technicznych możliwy jest wyłącznie za pośrednictwem zgłoszeń dokonywanych przez aplikację – przycisk** *Napisz do nas***.**

Po dokonaniu zgłoszenia, prosimy o cierpliwe oczekiwanie na kontakt z naszej strony. Odpowiedzi na zgłoszenia są zamieszczane również w aplikacji z powiadomieniami na email.

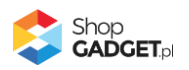

## <span id="page-20-0"></span>Załącznik A – wgrywanie własnego obrazka do sklepu przy użyciu edytora WYSIWYG

Przejdź do *Wygląd i treści* > *Wygląd sklepu* > *Obecny szablon graficzny* > *Stopka*.

Kliknij w edytorze *Wstaw/Edytuj obrazek* (Rysunek A1).

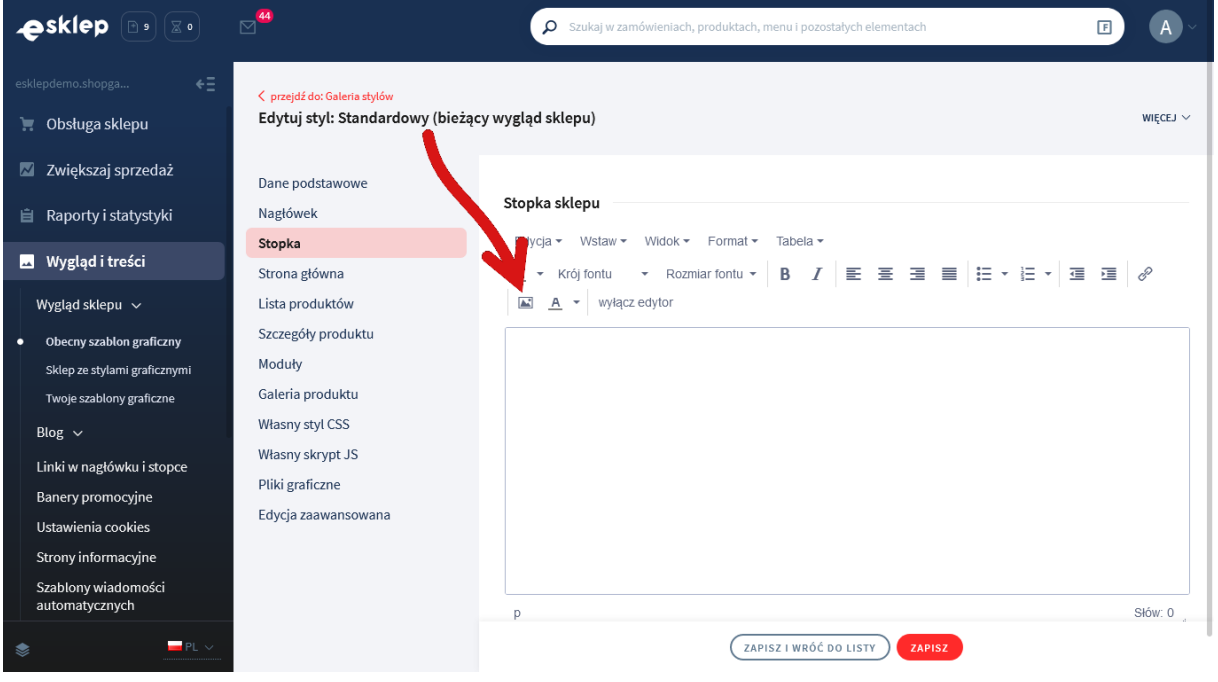

*Rysunek A1*

Kliknij ikonkę *Menedżer plików* (Rysunek A2).

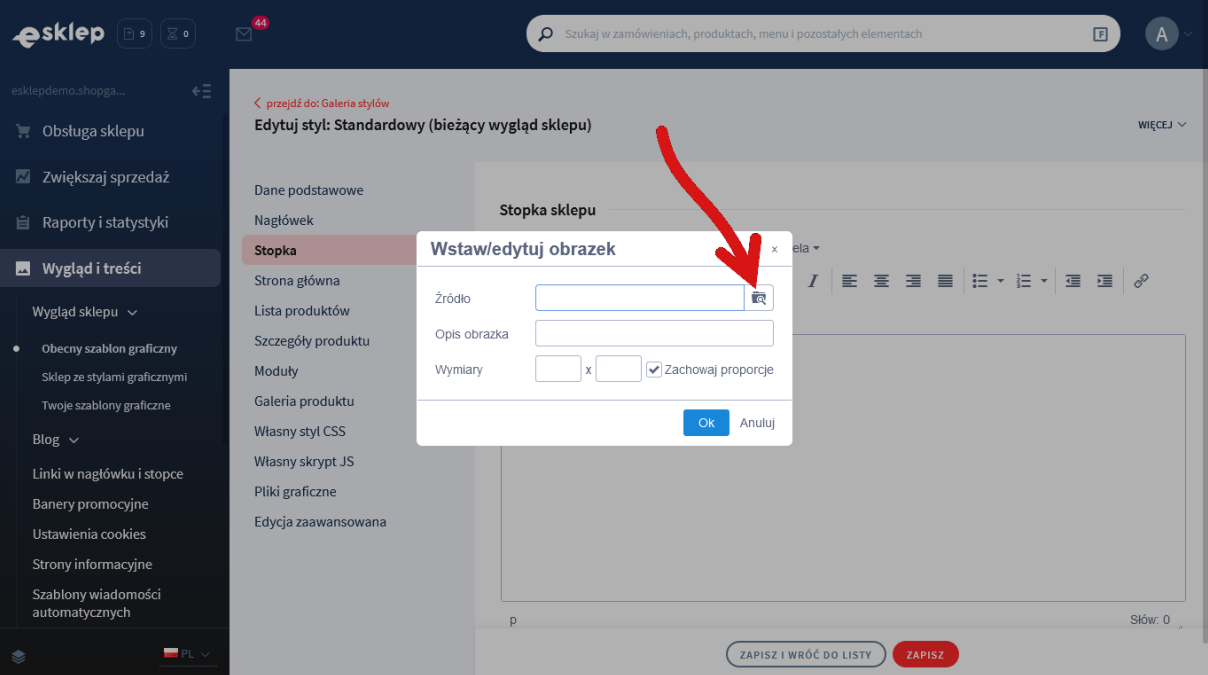

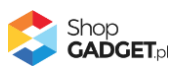

Kliknij przycisk *Upload* (Rysunek A3).

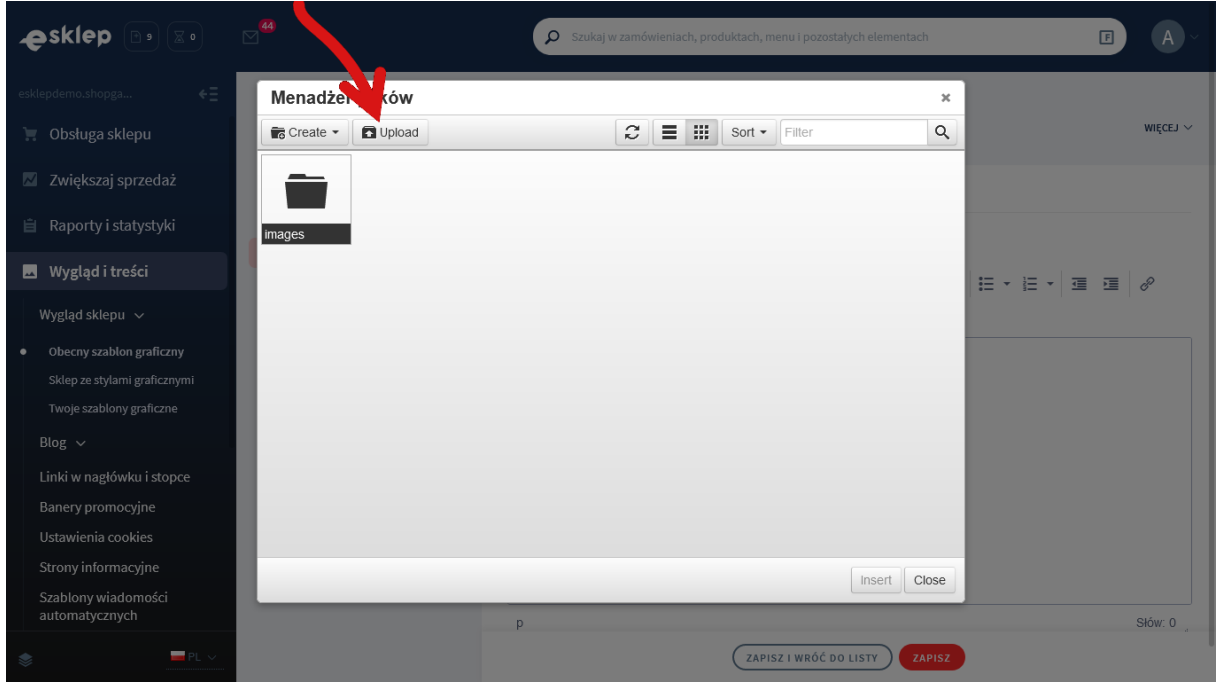

*Rysunek A*3

Kliknij przycisk *Add files* (Rysunek A4).

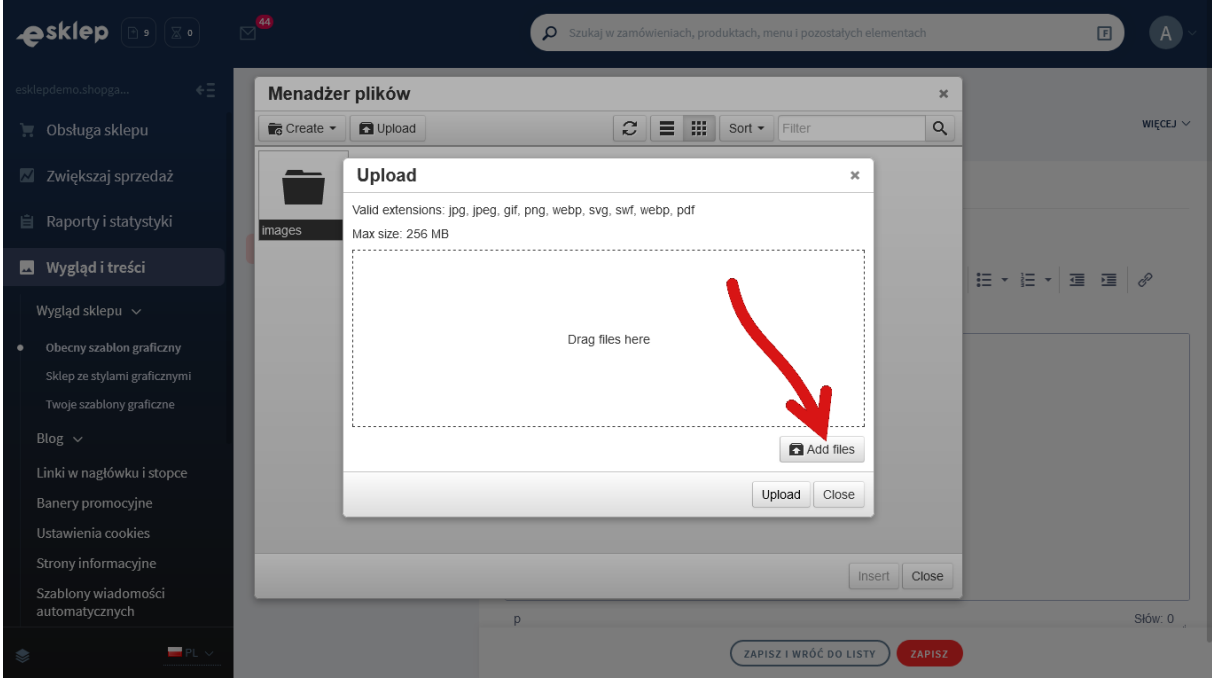

*Rysunek A4*

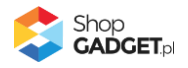

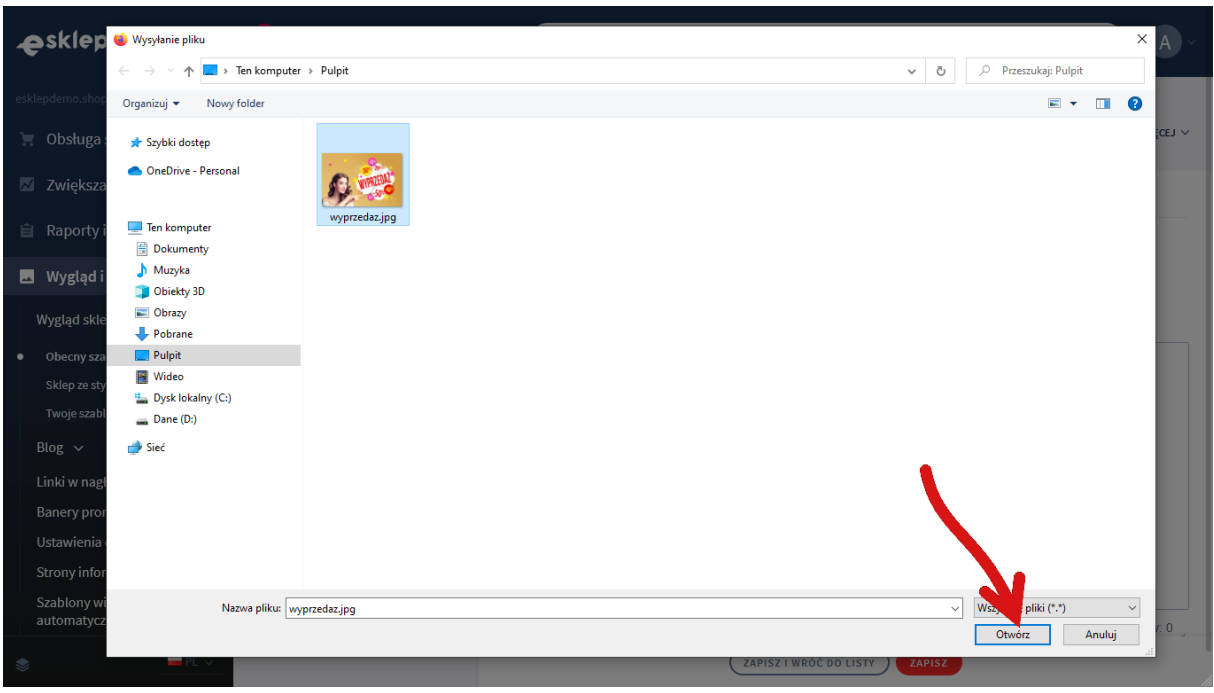

Wybierz plik ze swojego komputera i kliknij *Otwórz* (Rysunek A5).

*Rysunek A5*

Kliknij przycisk *Upload* (Rysunek A6) i zaczekaj aż plik zostanie przesłany do sklepu.

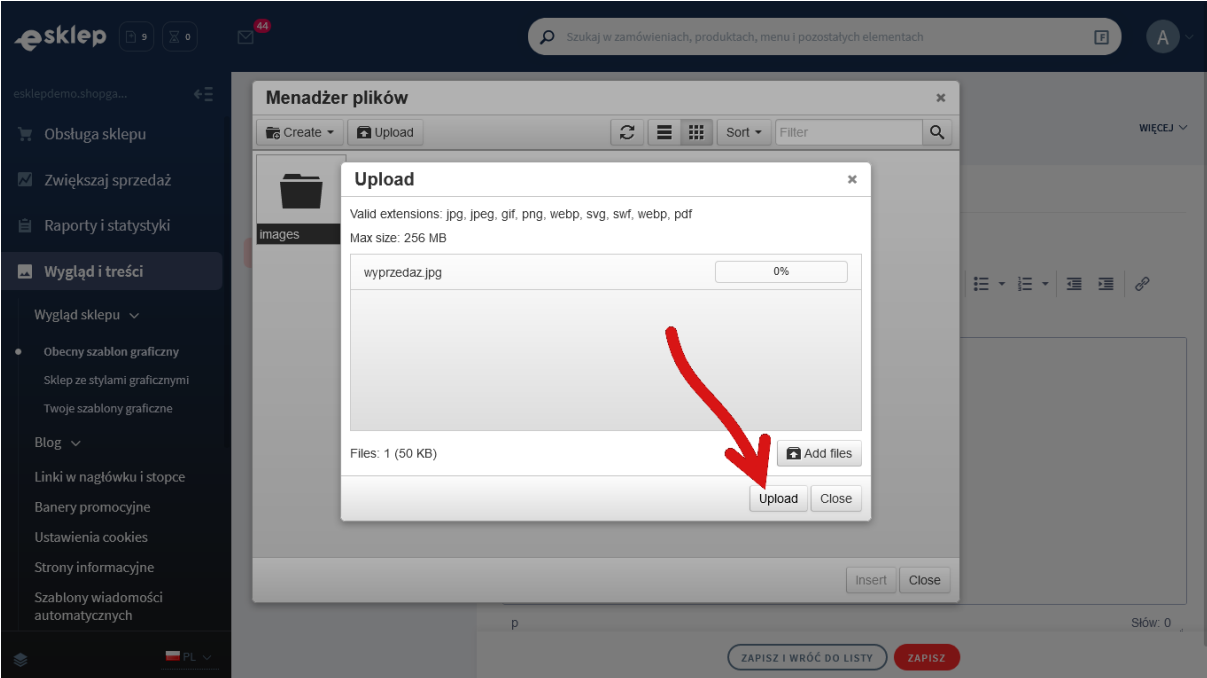

*Rysunek A6*

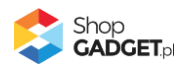

Kliknij przycisk *Close* (Rysunek A7).

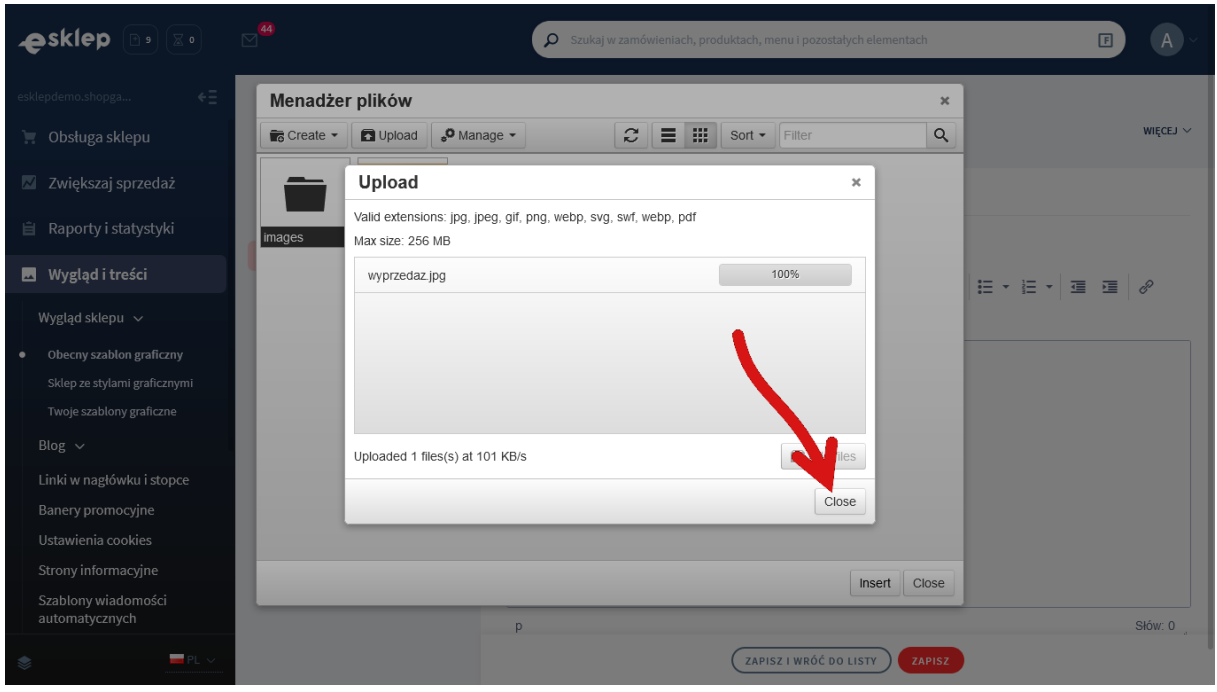

*Rysunek A7*

Upewnij się, że przesłany obrazek jest zaznaczony i kliknij przycisk *Insert* (Rysunek A8).

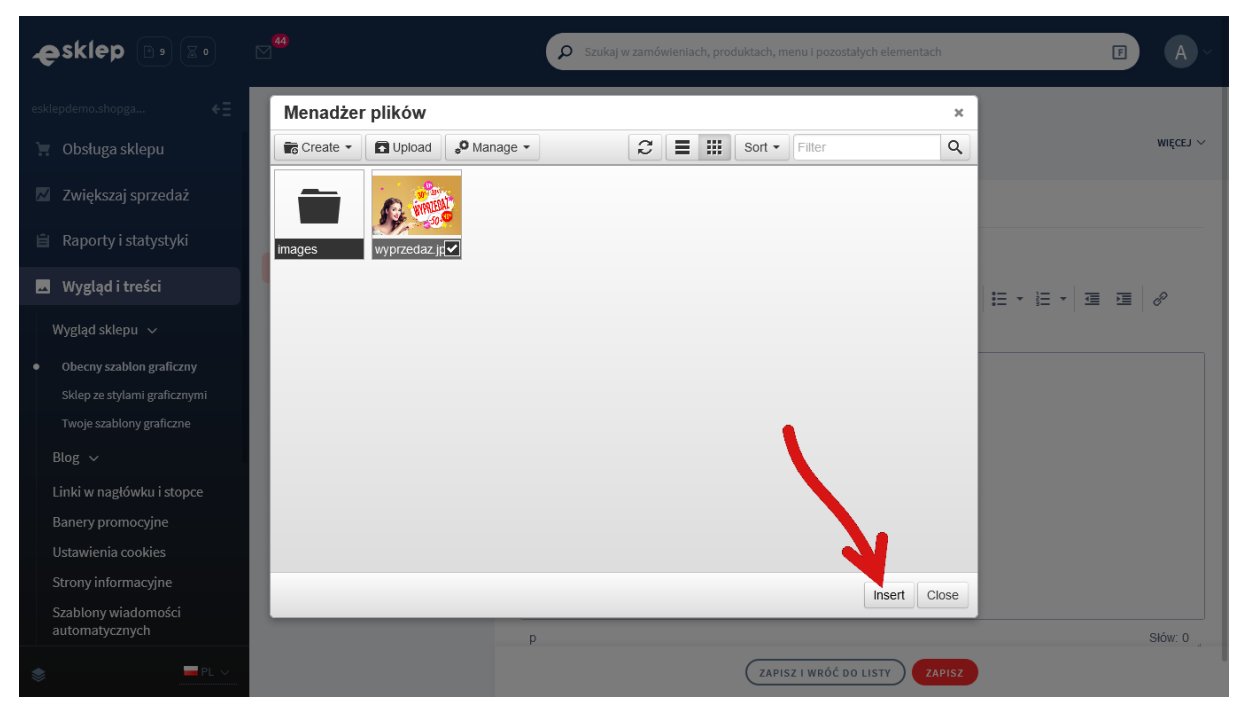

*Rysunek A8*

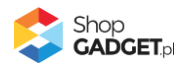

Zaznacz całą zawartość pola *Źródło* i skopiuj do schowka (Rysunek A9).

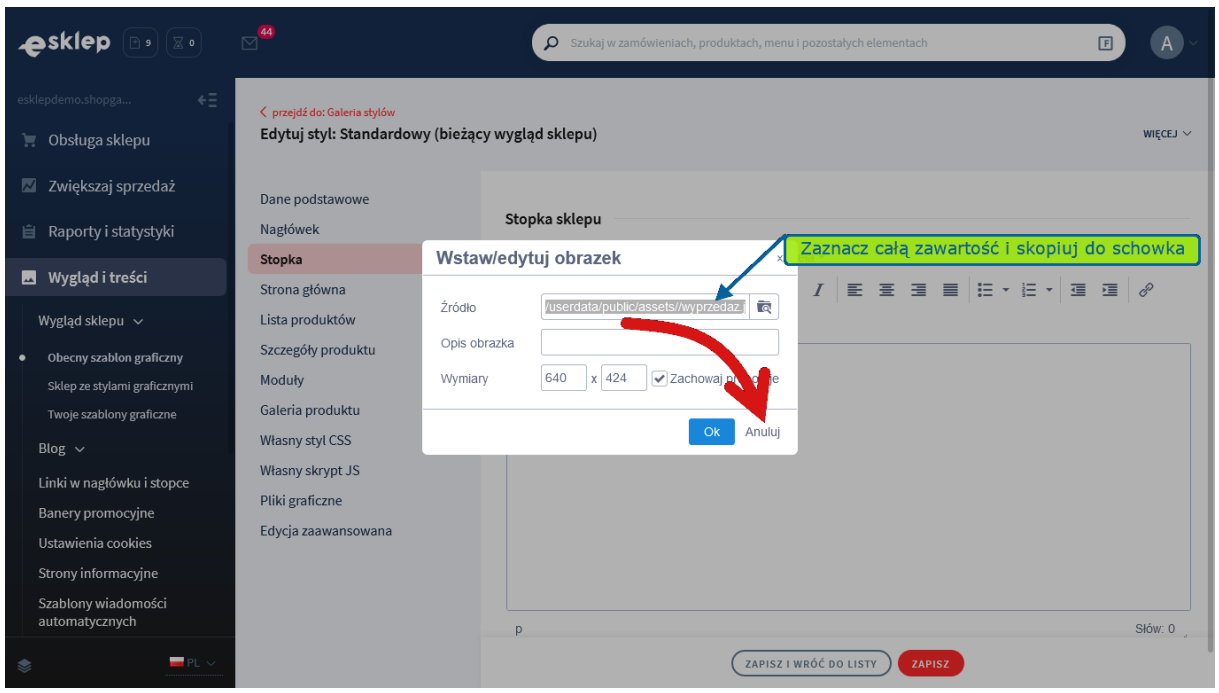

*Rysunek A9*

Kliknij przycisk *Anuluj* aby nie wstawiać obrazka do stopki sklepu.

Obrazek został przesłany do sklepu a w schowku systemowym znajduje się ścieżka do tego obrazka.

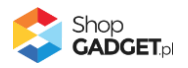

## Sprawdzone aplikacje, dzięki którym zwiększysz swoją sprzedaż

Chcesz by Twój sklep był jeszcze bardziej przyjazny dla klienta? Wyposaż go w aplikacje ShopGadget.pl. Aplikacje są to niewielkie programy rozbudowujące system e-commerce o dodatkowe funkcjonalności. Ich zadaniem jest wprowadzenie konkretnych interakcji między sklepem a klientem, które w końcowym efekcie mają na celu zwiększyć Twoją sprzedaż.

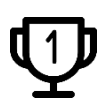

**Nasza aplikacja Kategorie Obrazkowe zajęła pierwsze miejsce w konkursie "Najlepsza aplikacja dla e-sklepu" w 2016 roku.**

Strona **26** z **26**

Właścicielem marki ShopGadget jest WebCoders.eu Sp. z o.o. Właścicielem marki eSklep jest Home.pl S.A

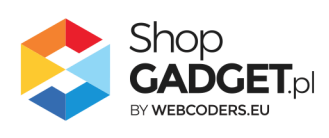

Instrukcja obsługi aplikacji © 2009 -2022 WebCoders.eu Sp. z o.o. Wszelkie prawa zastrzeżone